### Guía de uso · App Madrid DUM 360 para PMR

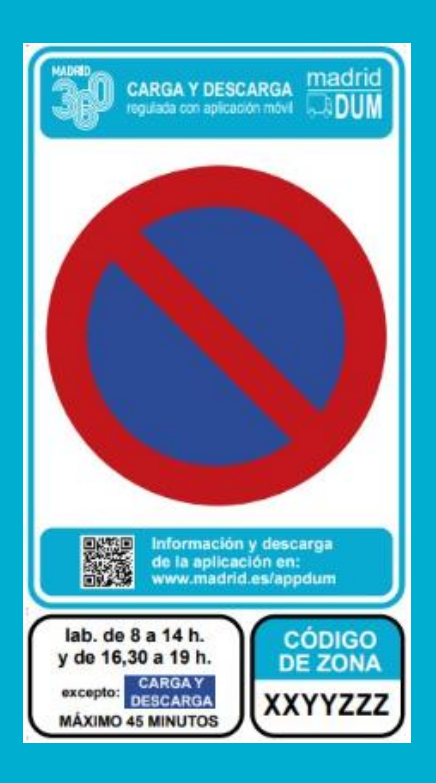

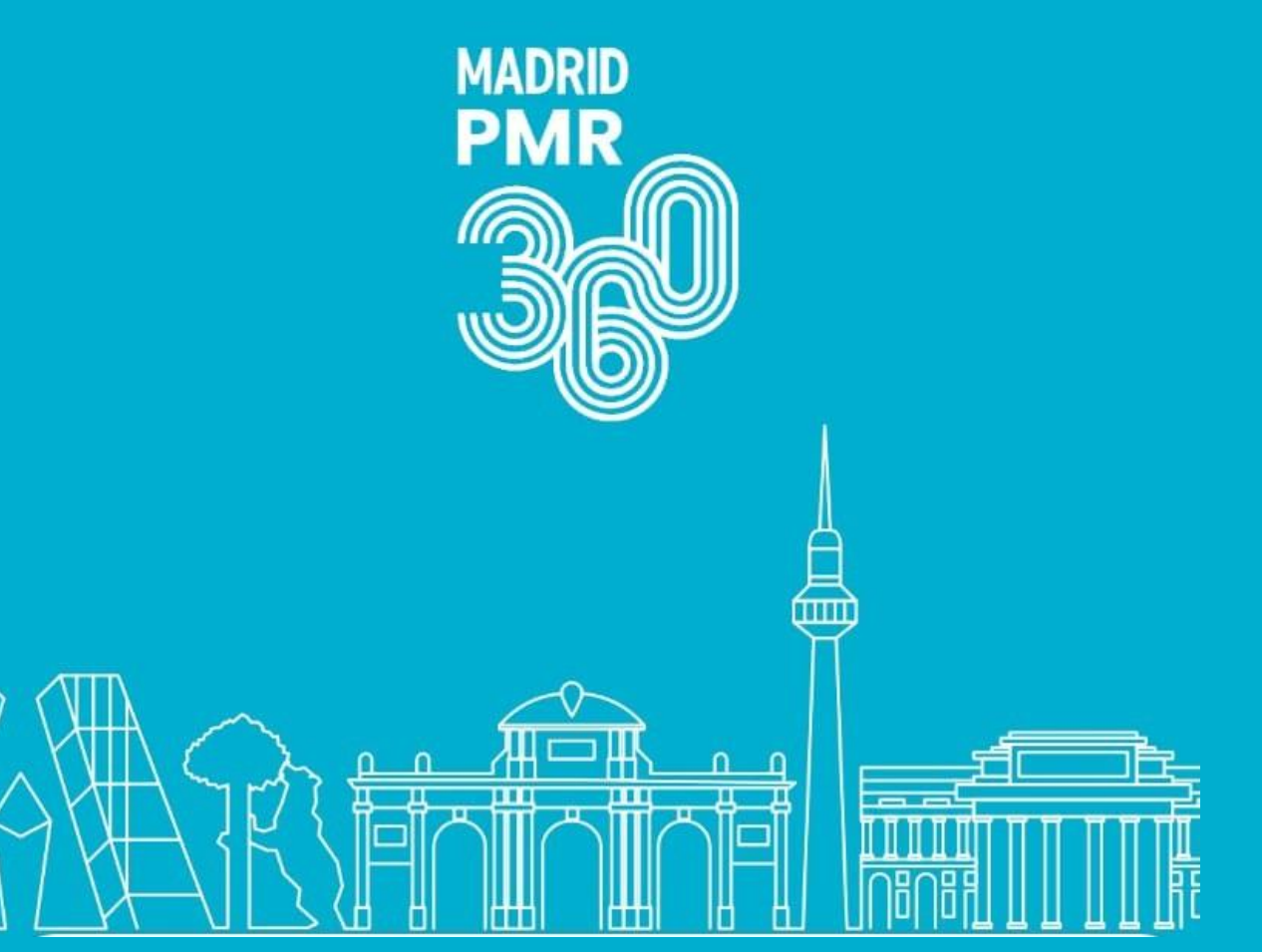

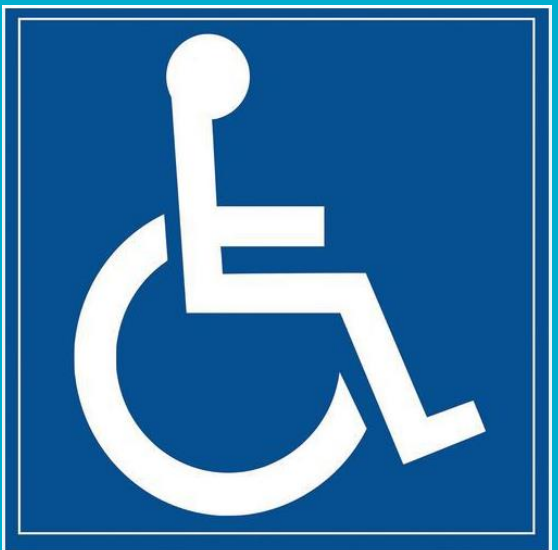

Situación actual del estacionamiento para titulares de tarjeta de estacionamiento para PMR (TEPMR)

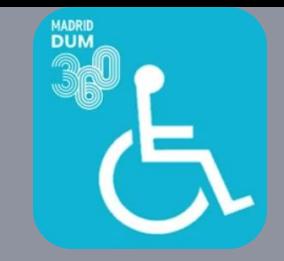

- Los titulares de TEPMR pueden estacionar en cualquier **reserva para PMR**, en las zonas de aparcamiento del SER, tanto en **plazas azules como verdes**, así como en las **zonas reservadas para carga y descarga** (art. 224.7 Ordenanza de Movilidad Sostenible –OMS-).
- Están excluidos de la limitación de la duración del estacionamiento, siempre que exhiban la TEPMR y se esté desplazando el titular de la misma (art 51.5 OMS).
- El objetivo principal de esta App es facilitar a los titulares TEPMR el estacionamiento en las reservas de carga y descarga, pero no modifica las condiciones actuales de uso descritas.

## Pantallas de Bienvenida

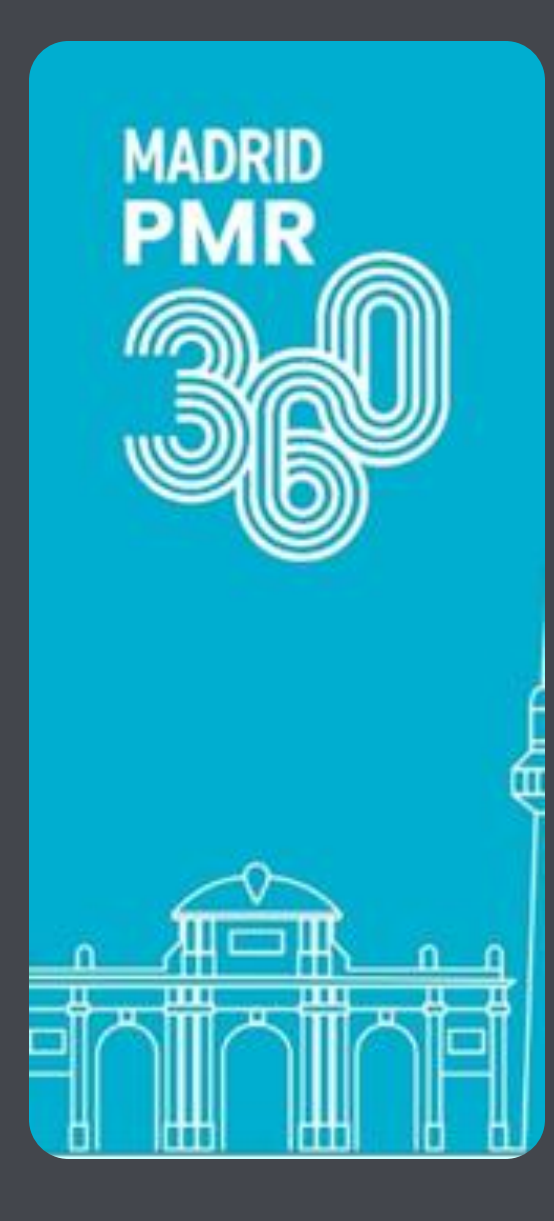

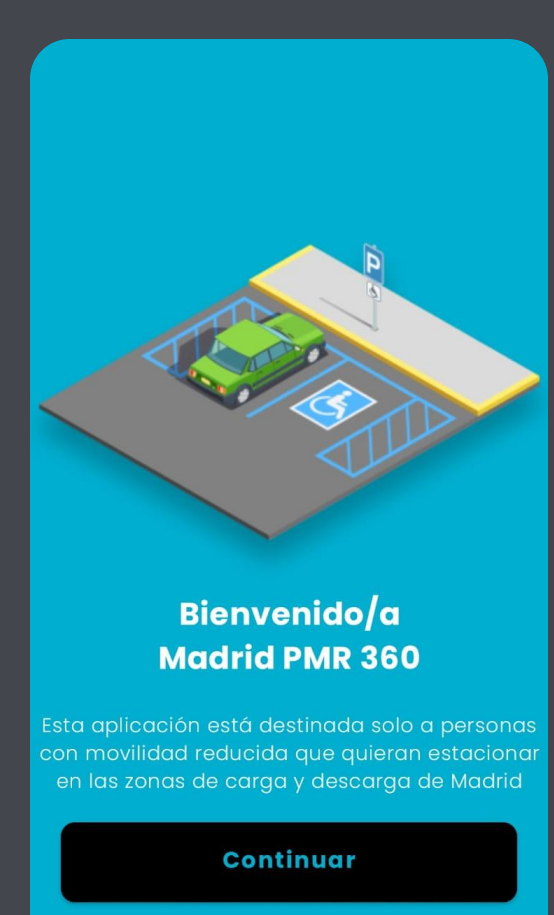

 $\bullet$ 

#### Estaciona solo cuando sea estrictamente necesario

Se recuerda que puede estacionar en reservas para PMR, plazas verdes, azules y reservas de carga y descarga. En estas últimas debe obtener el tique mediante esta aplicación y se recomienda estacionar el mínimo tiempo posible

#### Continuar

 $\circ\bullet$ 

# 1.1 PASO PREVIO: REGISTRO DEL TITULAR

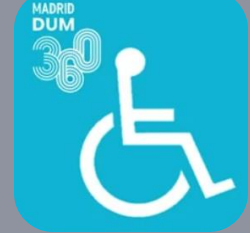

- Si no lo está ya, las personas con Tarjeta de Estacionamiento para PMR deben darse de alta con carácter previo en la base de datos centralizada de titulares de TEPMR para la autorización de vehículos.
- Para ello, puede acceder a [Mi Carpeta d](http://www.madrid.es/micarpeta)e la Sede Electrónica, o bien acudir presencialmente a una Oficina de Atención a la Ciudadanía.
- Una vez la persona está de alta en el sistema, ya puede dar de alta el vehículo asociado a su TEPMR **mediante esta App**, o bien mediante los medios ya habilitados para las autorizaciones en las Zonas de Bajas Emisiones:
	- Sede Electrónica
	- Chatbot de www.madrid.es
	- Twitter
	- 010
	- Oficinas de Atención a la Ciudadanía
	- Oficina del Negociado de Autorizaciones (C/ Albarracín, 33 pl. baja)

# 1.2 · Registro de usuario en la App

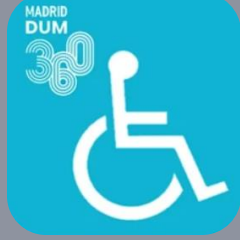

#### $9:41$  $m \approx 1$ Validación n  $\overline{\phantom{a}}$ **MADRID** Para poder utiliza **PMR** disponer de un núi Nº de TEPMRFecha de caducidad **DNI** Entrar  $\nabla$  Correo electrónico Apellidos del titular А Contraseña ⊚ Correo electrónico **Entrar** Validar ¿Has olvidado tu contraseña? o bien Crear nueva cuenta

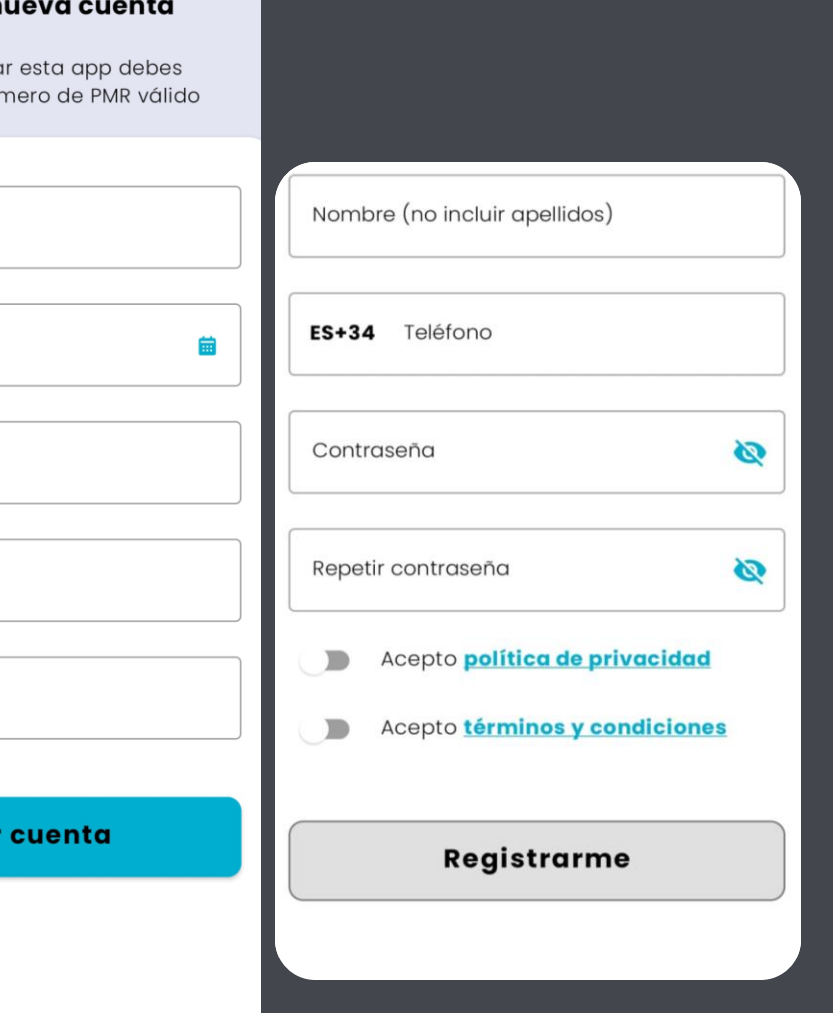

#### **Registro de usuario rápido y sencillo**

- Indicar:
	- Nº de la Tarjeta de Estacionamiento para PMR.
	- Fecha de caducidad de la tarjeta.
	- Apellidos del Titular de la tarjeta.
	- DNI o NIE completo del Titular de la tarjeta.
	- Dirección de correo electrónico.
- Pulsar "Validar Cuenta" para comprobar que los datos coinciden con los registrados.
- Una vez validados incluir:
	- Nombre y tlf. móvil.
	- Indicar la contraseña por duplicado, con un mínimo de 8 caracteres.
	- Leer y aceptar:
		- Política de privacidad.
		- Términos y condiciones.

## 1.3 · Validar correo electrónico

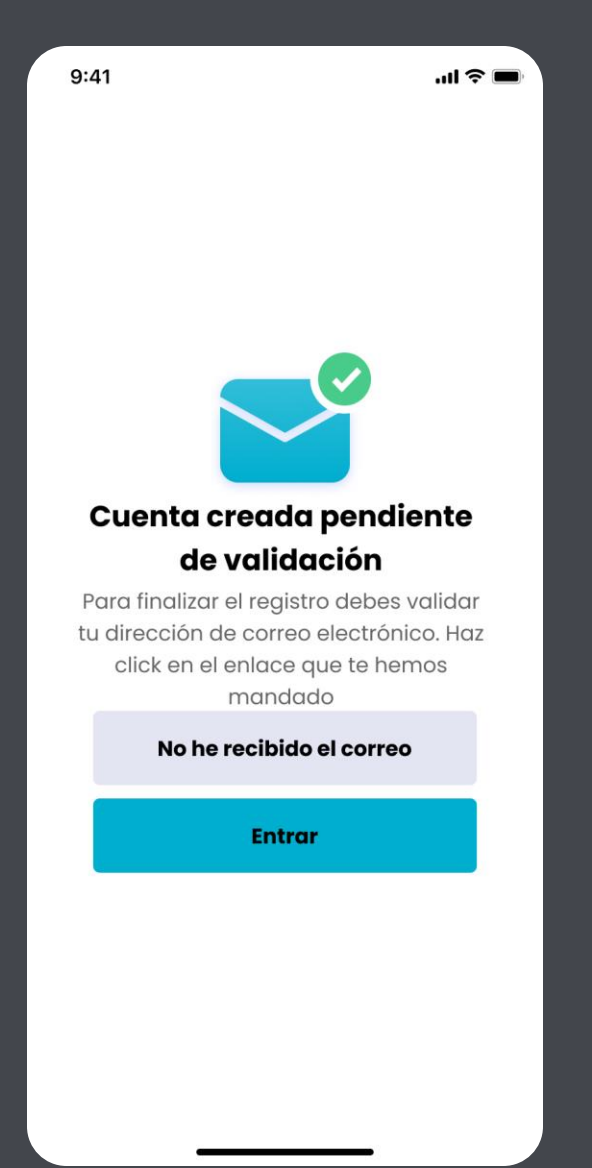

#### **Se verifica la cuenta de correo electrónico:**

Se debe pulsar en el enlace del correo para validar el acceso a la cuenta de correo indicada.

# 2. Permiso de localización precisa

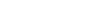

 $9:41$ 

### Habilitar localización precisa

 $m \approx 1$ 

Para utilizar esta aplicación y poder estacionar debes habilitar el servicio de localización

**Habilitar localización** 

#### Android 7-11 Android +12 **Android +12** IOS ¿Permitir que "Madrid DUM"  $\odot$ utilize tu ubicación? ¿Permitir a Madrid Dum acceder a la localización precisa de este La ubicación precisa es necesaria para poder mostrar las zonas cercanas a ti y dispositivo? permitirte estacionar en ellas S. U studio **1** Precisión: Si Opravna O O One Cafe Precise Approximate  $O$  Ego Hotel Royal  $\circ$ Con la app en uso  $\bigcirc$  Bill Permitir una vez Solo esta vez Permitir con la App en uso Denegar No permitir Denegar y no volver a preguntar

#### **Habilitar localización precisa obligatoriamente**

Para utilizar esta aplicación y poder estacionar se debe habilitar el servicio de localización

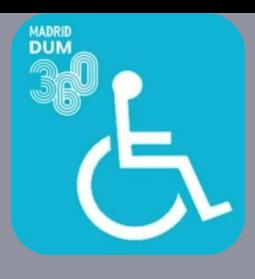

#### Allow "Madrid DUM 360 para PMR" to use your location? La ubicación precisa es necesaria para poder mostrar las reservas cercanas y permitir estacionar en ellas. Precise: **Allow Once** Allow While Using App Don't Allow

# 3. Acceder a la App · Login

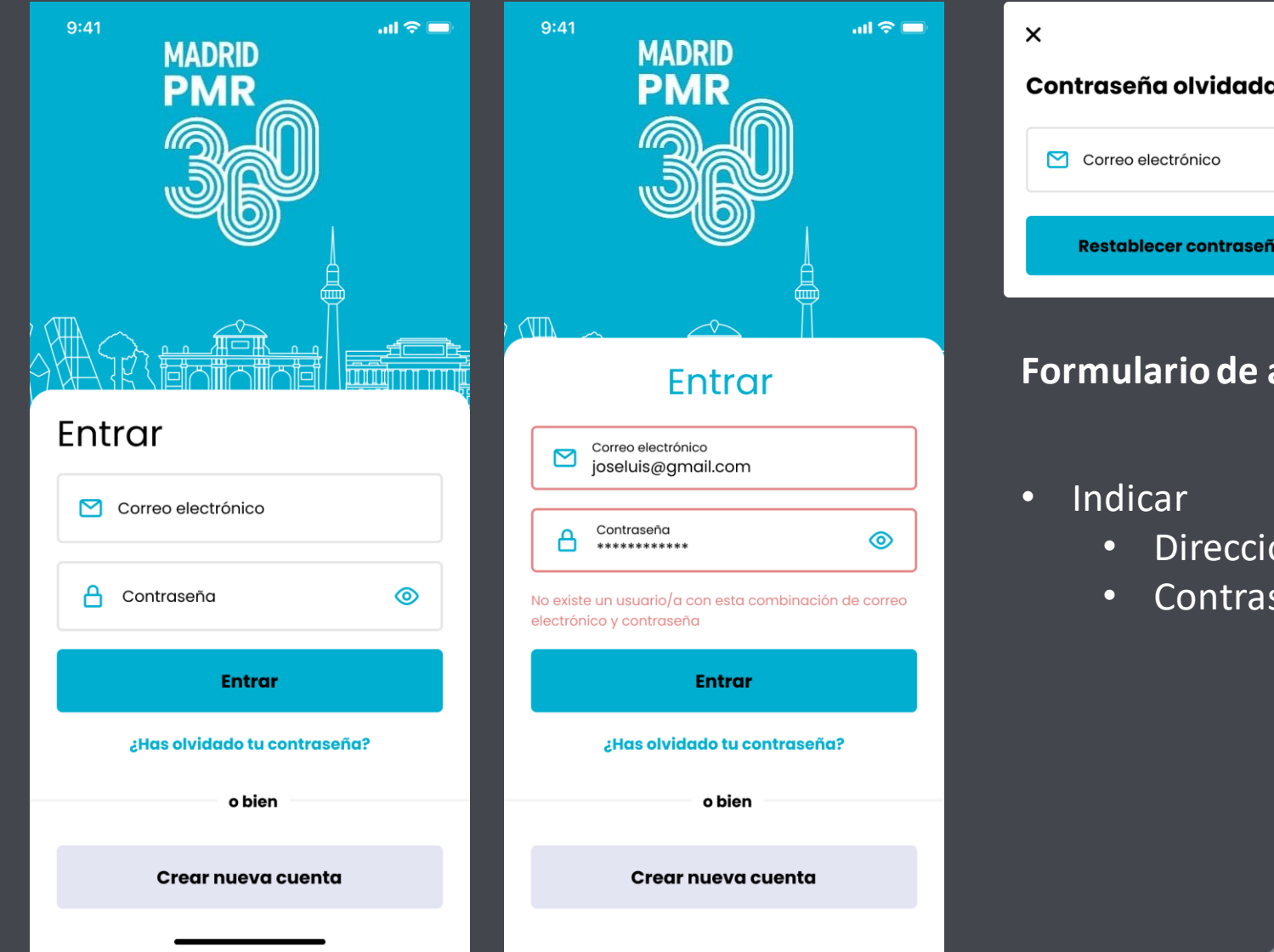

#### **Formulario de acceso a la App:**

- ón de correo electrónico.
- seña.

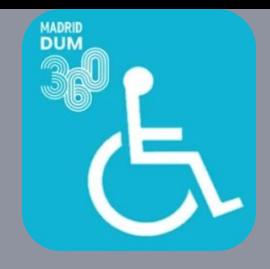

# 4. Menú Navegación

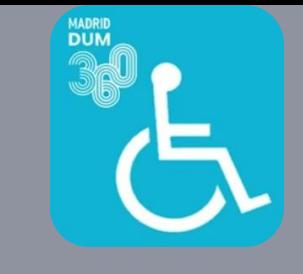

• Perfil de usuario conectado.

- Permite editar los datos (icono del lápiz) y cambiar la contraseña.
- Permite cerrar sesión (desconectar) (icono de salida).
- "Estacionar": consultar las reservas e iniciar tique.
- "Mis vehículos": añadir o editar datos de vehículos.
- "Histórico": consultar tiques de estacionamiento.
- "Notificaciones": acceder a avisos y noticias.
- "Ayuda": asistencia y soporte técnico adicional.

**Mis vehículos** 

**Estacionar** 

**Manuel Vidal** 

**Histórico** 

**Ayuda** 

 $\overline{\mathsf{x}}$ 

**Notificaciones** 

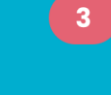

00

# 5. Editar perfil de usuario

 $\equiv$ 

#### **Editar perfil**

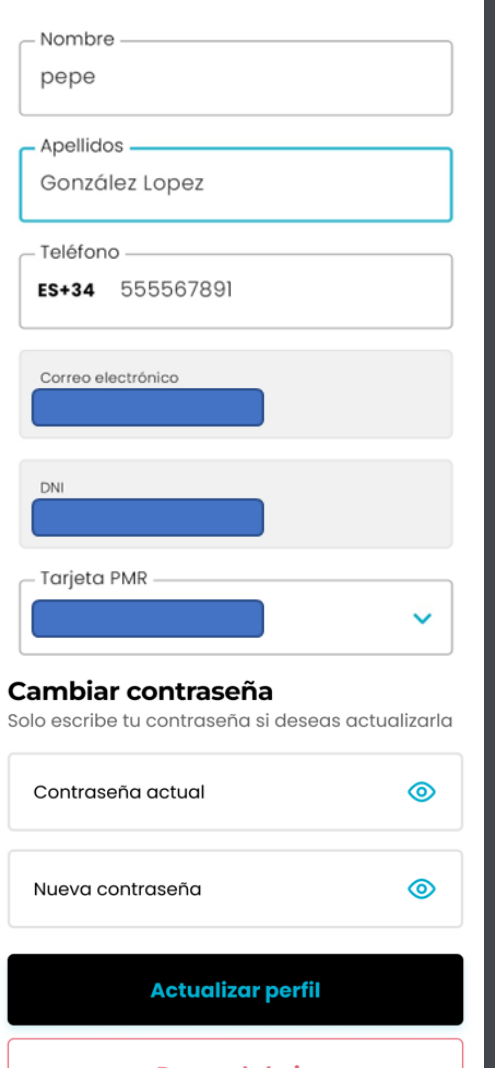

#### **Permite:**

- Modificar los datos del perfil, excepto el DNI, el correo electrónico y el Nº de Tarjeta de Estacionamiento para PMR.
- Cambiar la contraseña de acceso a esta aplicación.
- Darse de baja, tras una nueva confirmación.

# 6.1 · Estacionar – Mapa y lista de reservas

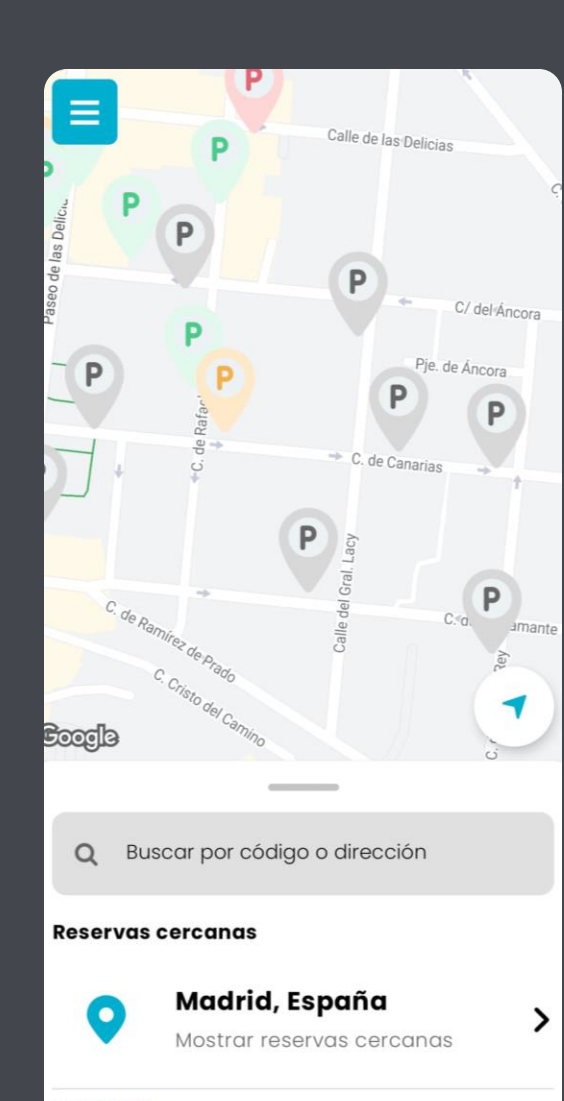

0206015

**DELICIAS 32** 

Fuera de

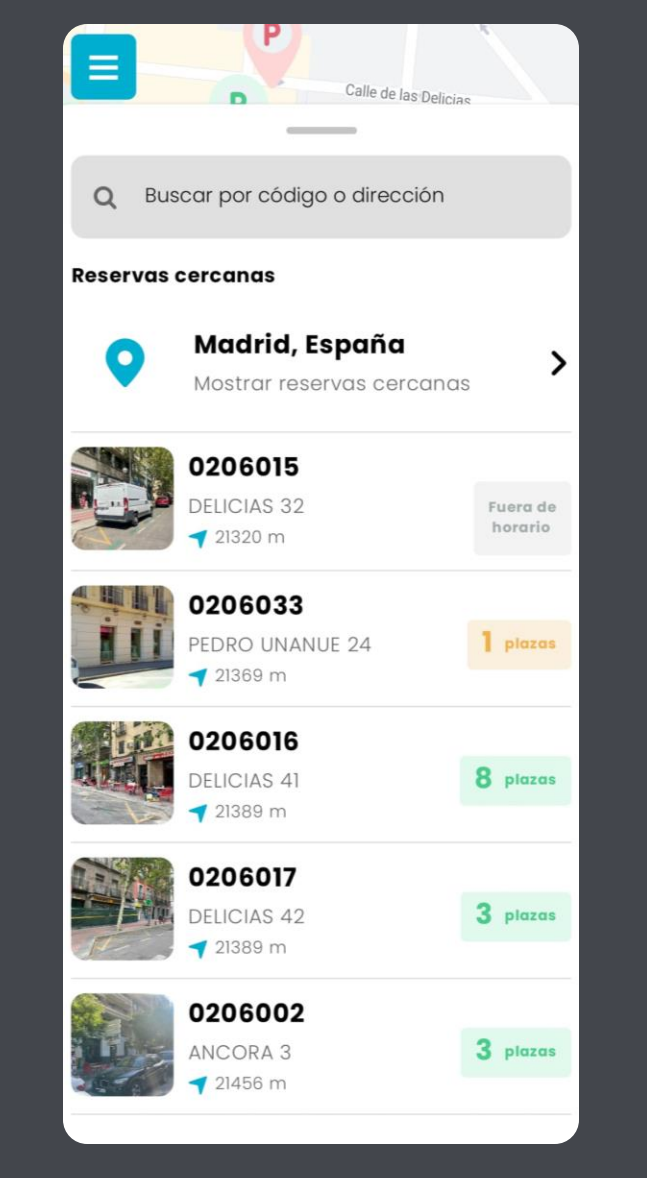

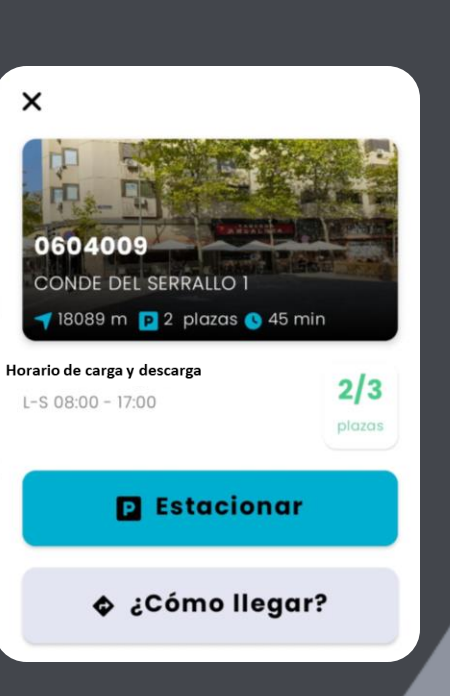

# 6.2. Iniciar estacionamiento

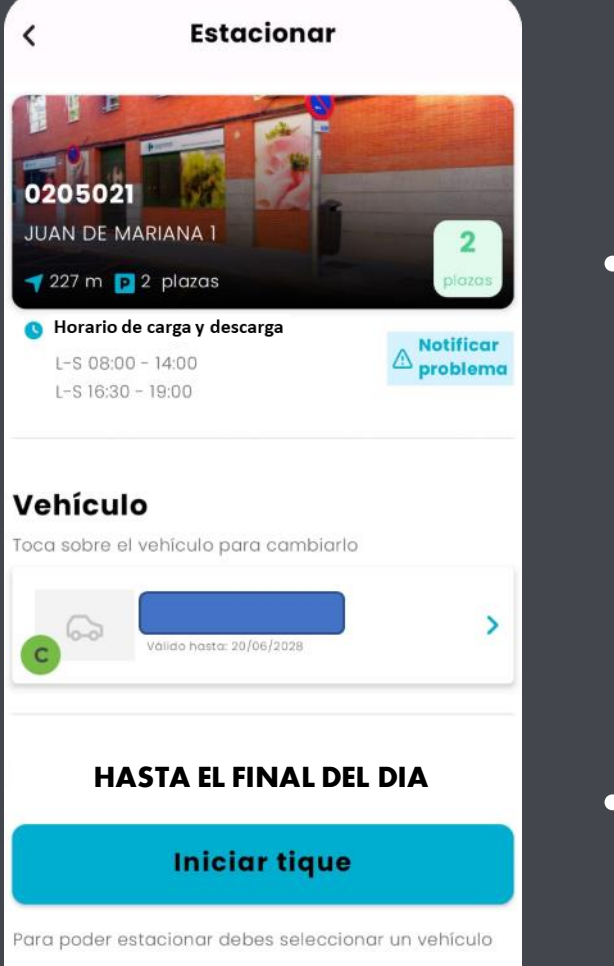

Los estacionamientos en zonas de carga y descarga deben ser del mínimo tiempo posible

#### **Iniciar tique de estacionamiento**

- La App muestra los datos de la reserva seleccionada indicando:
	- Código de reserva.
	- Horario de carga y descarga.
	- Vehículo seleccionado.
	- Tiempo máximo permitido (hasta el final del día).
- Pulsar en "Iniciar tique" para registrar la llegada a la reserva de carga y descarga.

# 6.3 · Notificar incidencias

 $m \approx 1$ 

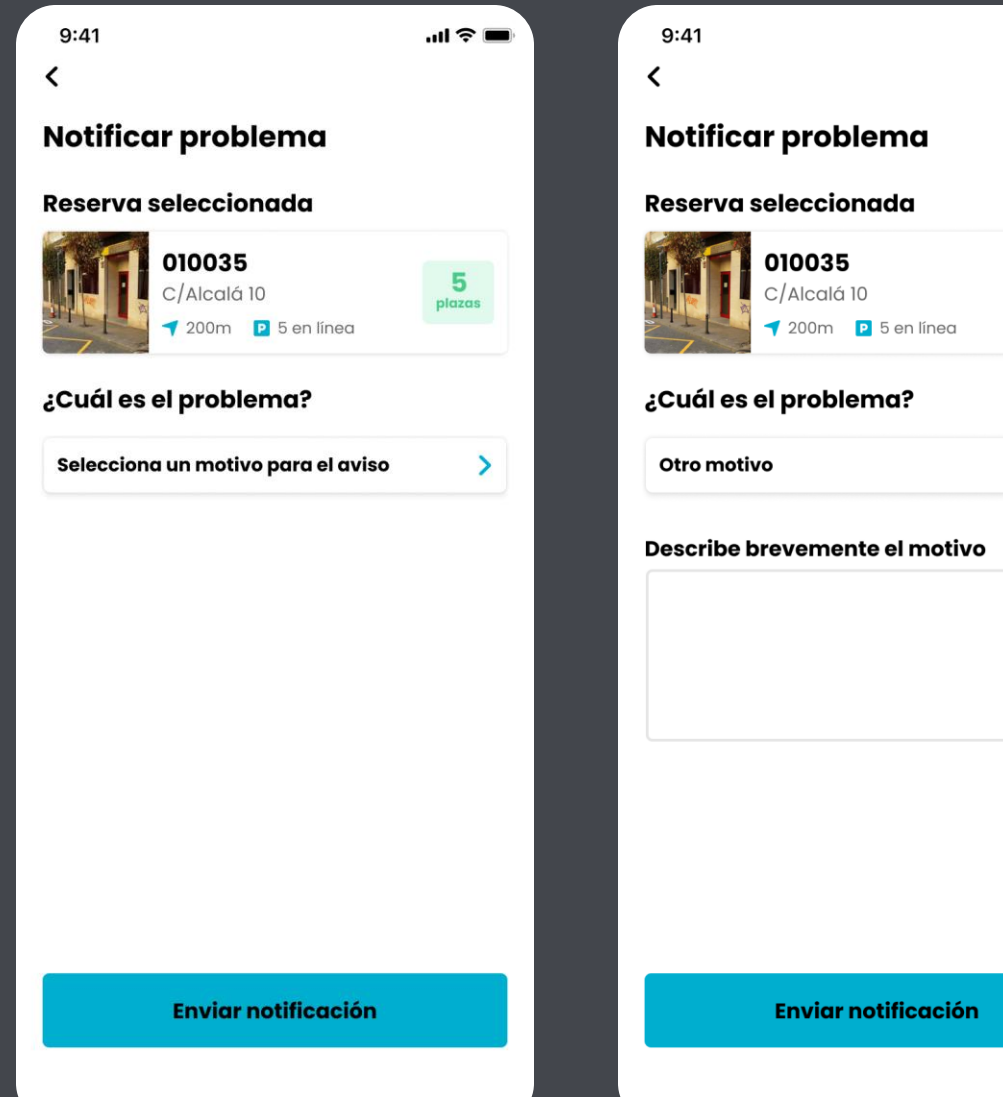

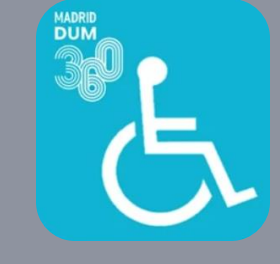

• La App permite notificar un problema en una determinada reserva, seleccionando una causa habitual o añadiendo un comentario.

# 6.4. Visualizar tique en curso y cierre

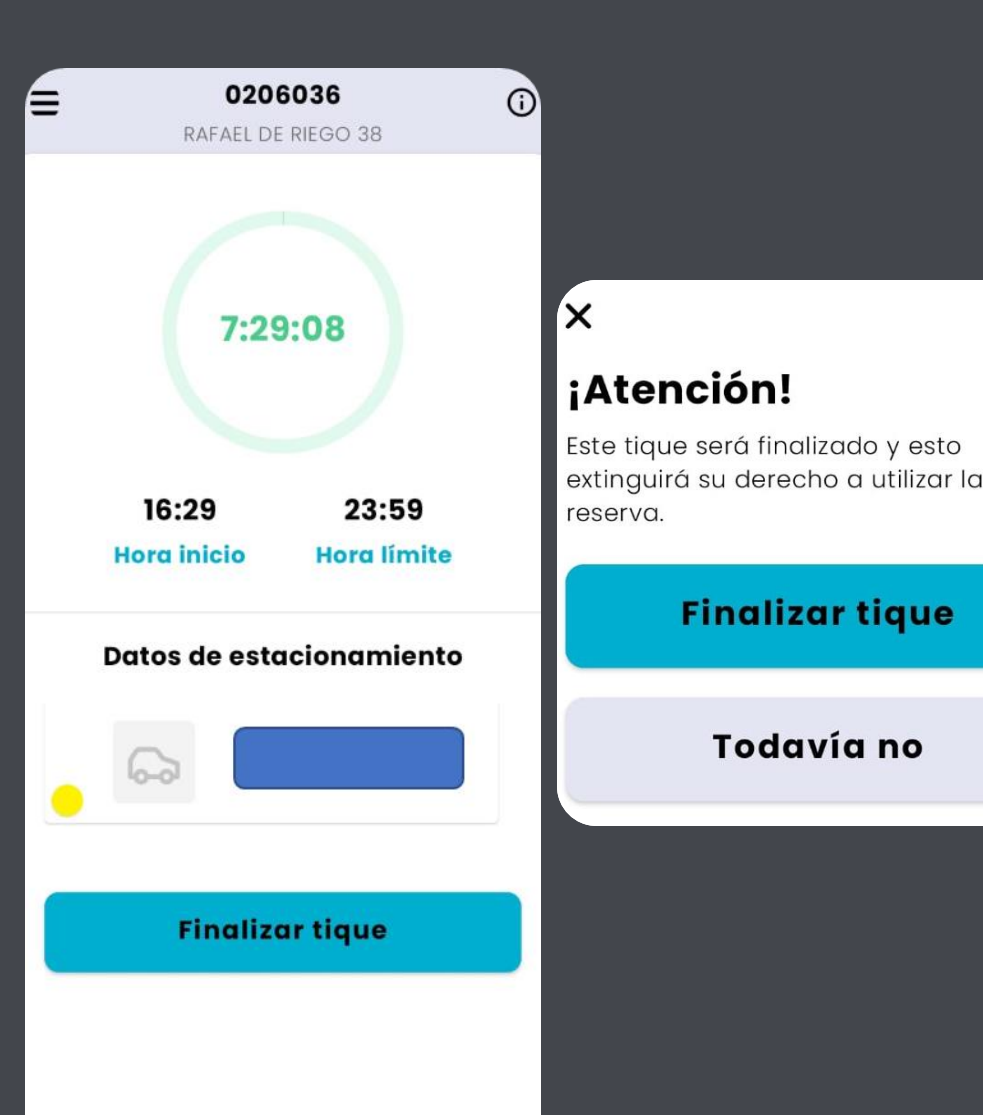

- La App muestra los datos del tique en curso:
	- Código y dirección de la reserva de carga y descarga.
	- Tiempo restante.
	- Hora inicial y hora final del tique en curso (hasta las 00:00h).
	- Vehículo utilizado
- Pulsar en "Finalizar tique" para registrar la salida de la reserva de carga y descarga. Esta función requiere confirmación con un cuadro de diálogo.
- Recuerde que los tiques se cierran automáticamente al finalizar el día.

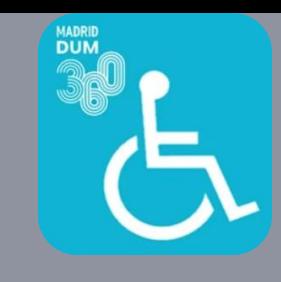

# 7.1 · Mis vehículos

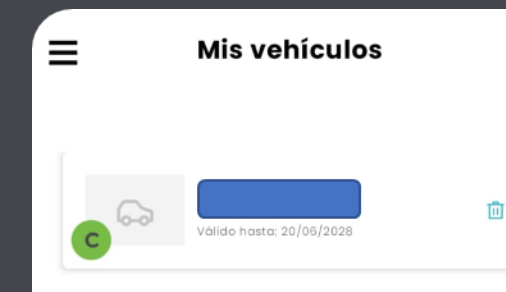

**Cambiar vehículo** 

#### **Estacionar**

**Mis vehículos** 

**Histórico** 

**Notificaciones** 

**Ayuda** 

**La App mostrará tantos vehículos como estén dados de alta en la herramienta de Gestión de Permisos como titular, representante o apoderado.**

#### $\times$

#### ;Atención!

La nueva matrícula será también la única autorizada en todas las Zonas de Bajas Emisiones del municipio de Madrid.

Recuerde que siempre es obligatorio exhibir la tarjeta de estacionamiento de PMR en el parabrisas.

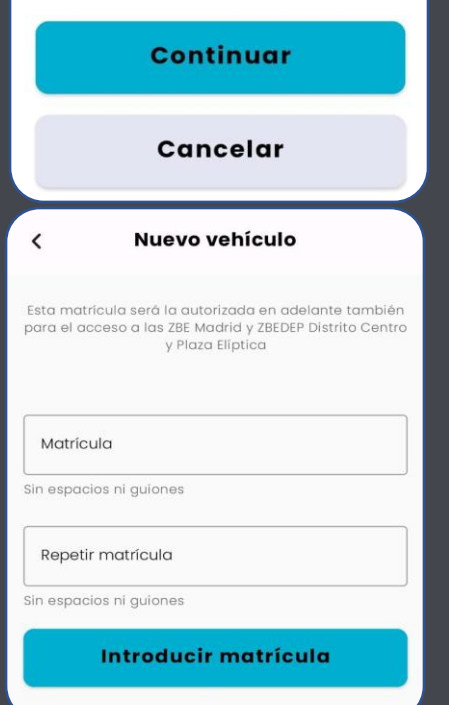

- Solo se permite estacionar a los vehículos autorizados o dados de alta previamente. Se pueden modificar y dar de alta también desde la App.
- Por normativa, solo es posible eliminar el vehículo o cambiar de vehículo 1 vez al día.
	- Atención: el cambio de vehículo en la App es efectivo para los accesos a TODAS las Zonas de Bajas Emisiones y, por supuesto, para estacionar con esta aplicación.
- La utilización de la App no exime de exhibir la tarjeta de estacionamiento PMR en el parabrisas.

## 8. Histórico

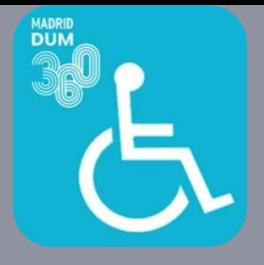

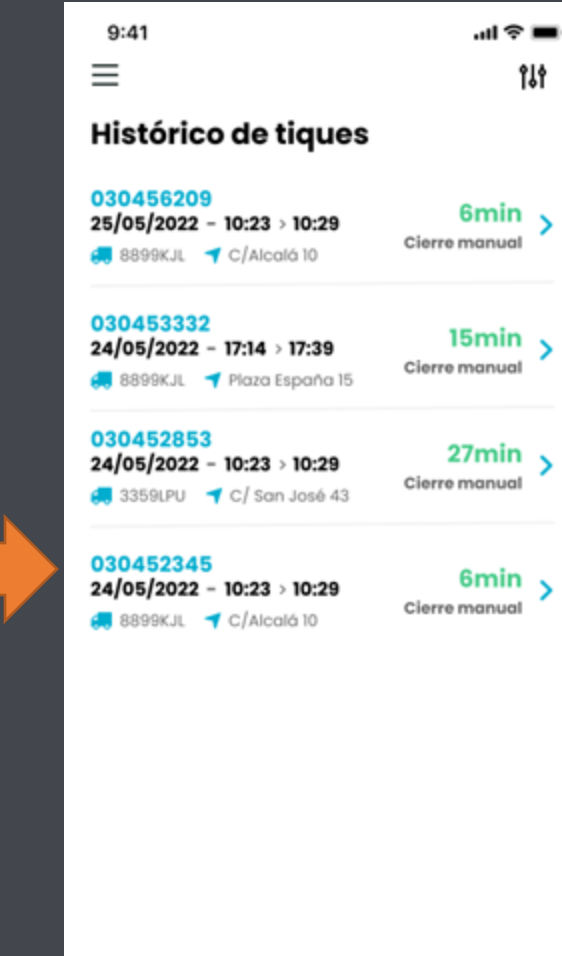

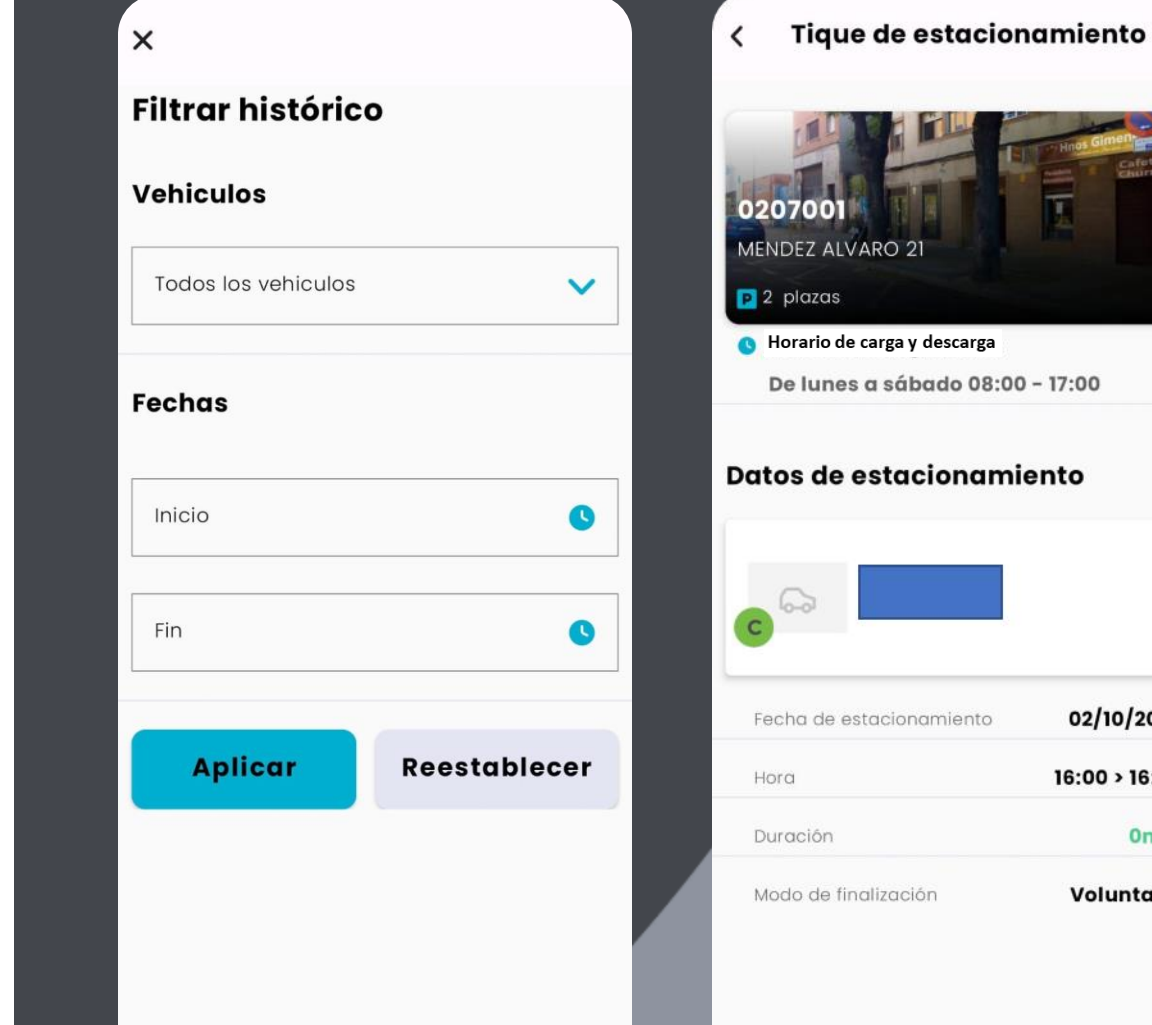

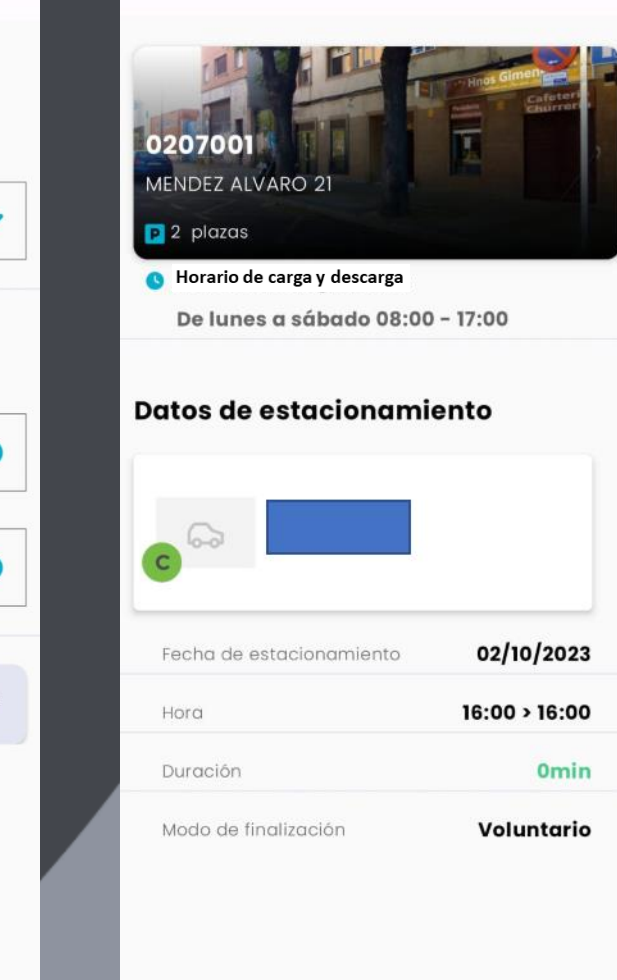

#### **Estacionar**

**Mis vehículos** 

**Histórico** 

**Notificaciones** 

**Ayuda** 

## 9. Notificaciones

**Estacionar** 

**Histórico** 

**Ayuda** 

**Mis vehículos** 

**Notificaciones** 

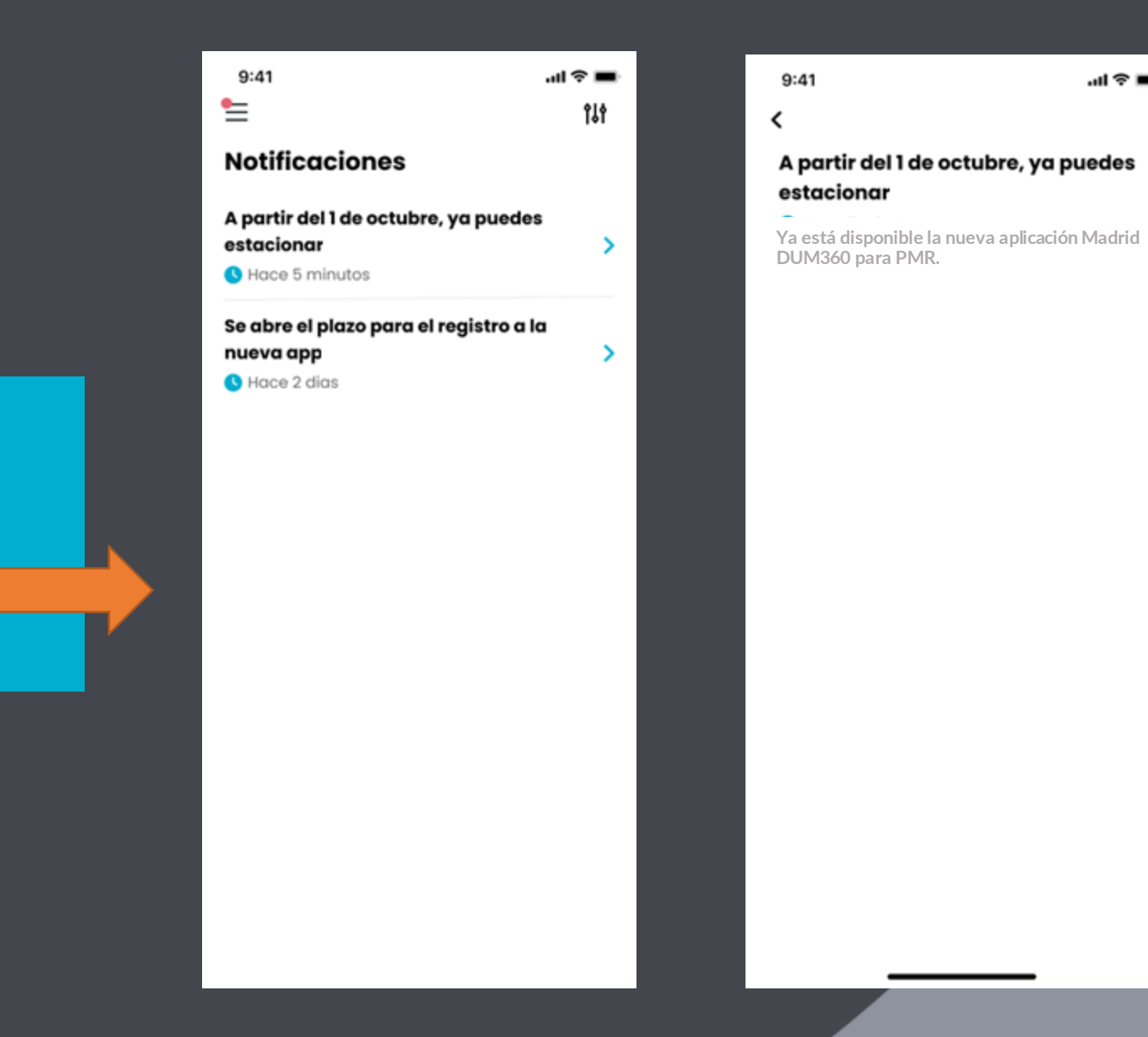

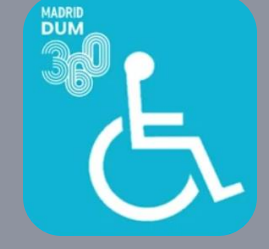

証金■

## 10. Ayuda

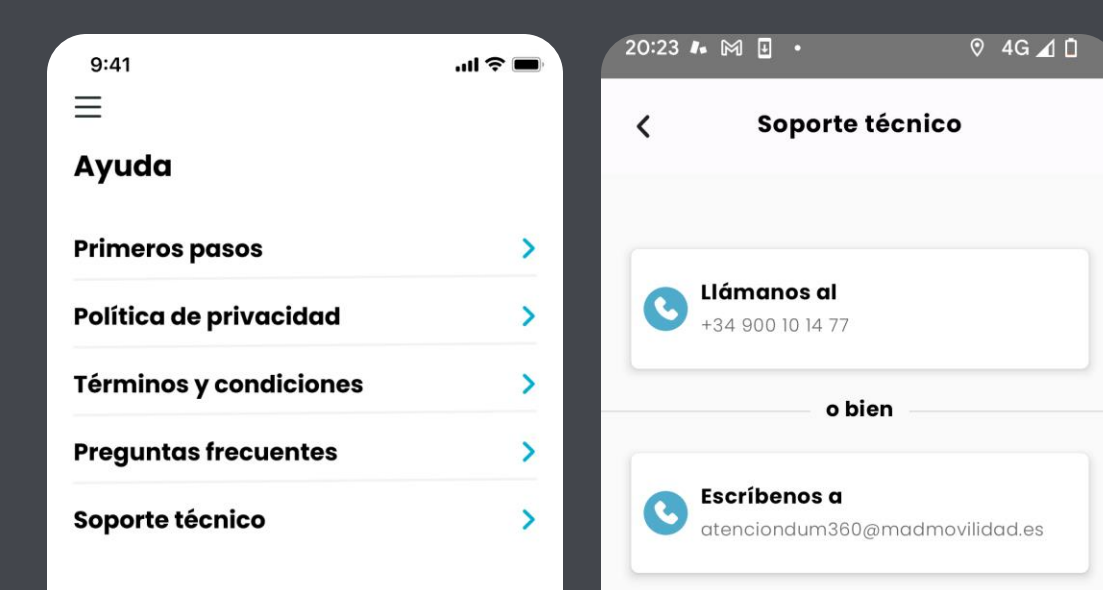

Teléfono de soporte técnico: 900 10 14 77

Dirección de correo de soporte técnico: [atenciondum360@madmovilidad.es](mailto:atenciondum360@madmovilidad.es)

Mas información en: <https://www.madrid.es/madriddum360>

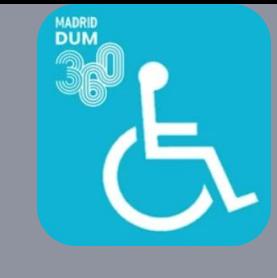

# Ventajas del sistema

- Mayor facilidad en la gestión para el cambio de vehículo o dar de alta uno nuevo (en un click).
- Conocimiento en tiempo real de los espacios disponibles para estacionar en las reservas de carga y descarga.
- Mejorar la coexistencia del uso de las reservas de carga y descarga con el sector de la DUM.
- Primer paso en la digitalización de las plazas disponibles para el estacionamiento de PMR.
- Próximamente, se visualizará en la App la ubicación de las reservas específicas de PMR para mayor comodidad en la localización y acceso las mismas.